# **SWIT® CL-M100C**  100W RGB Mini Size Studio SMD LED Light Ver:A

# **USER MANUAL**

**SWIT Electronics Co.,Ltd.**

Tel:+86-25-85805753 Fax:+86-25-85805296 http://www.swit.cc E-mail: contact@swit.cc

Thank you for choosing SWIT products. Please read the instructions before using, and keep it for future reference.

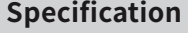

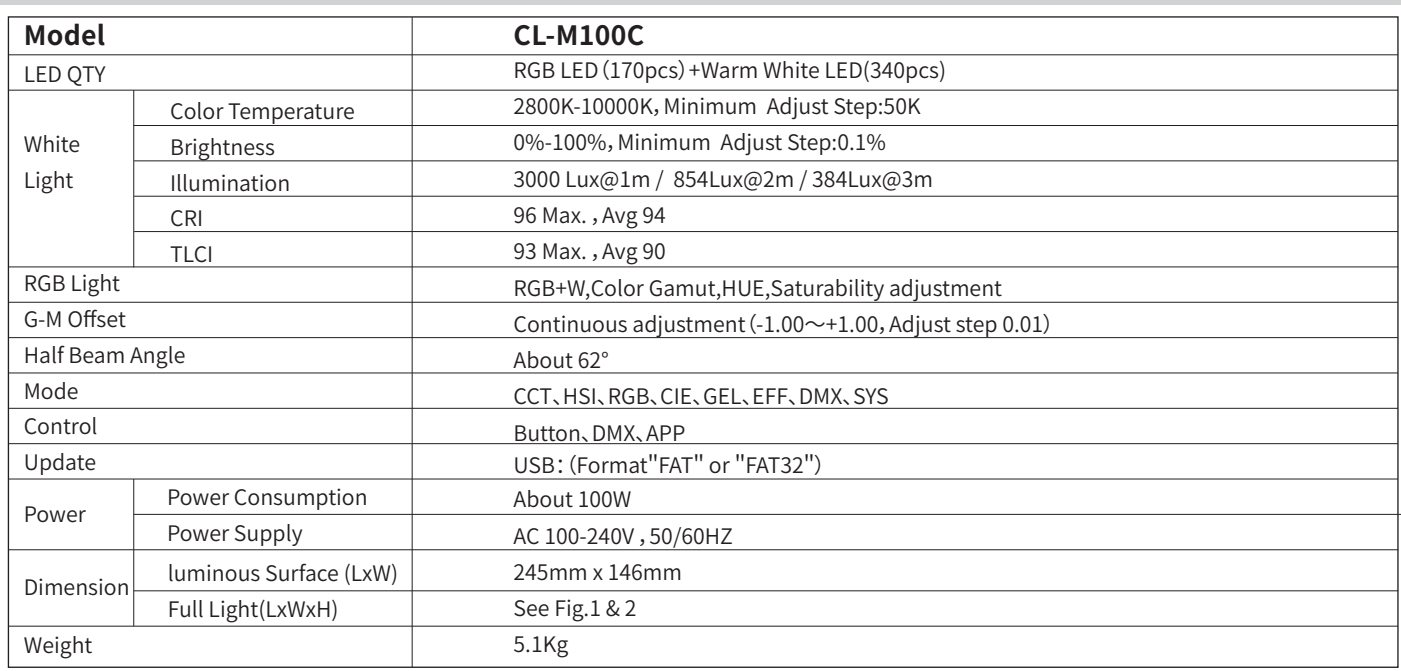

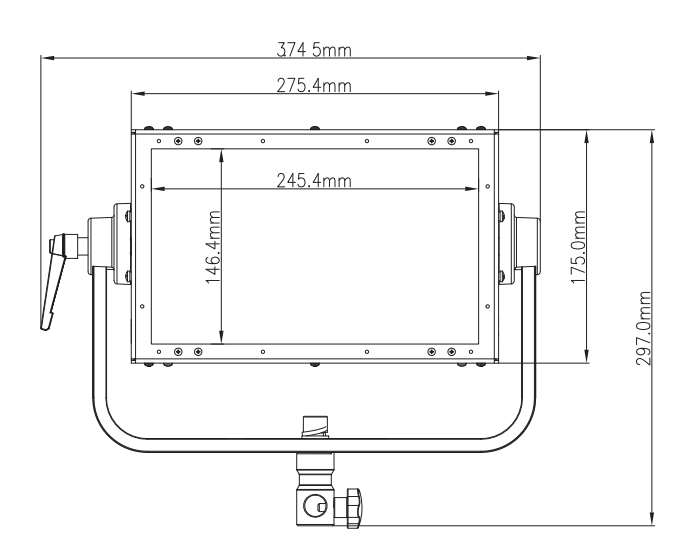

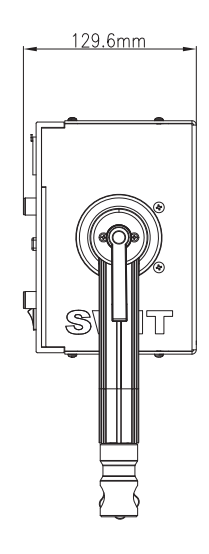

 $\overline{\phantom{a}}$ 

Fig.1 CL-M100C Front View CHA CHANGE CONTROLLERGIES Fig.2 CL-M100C Side View

## **Warning**

1.Please do not disassemble the light or touch its inner part with metal object to avoid damage;

2.Please do not put the light under conditions full of moisture or dust to avoid damage;

3.Only use the light in the temperature range of -10℃~40℃.

#### **Maintenance**

- 1. Please use a soft dry cloth to clean the front panel of the product, or use a soft cloth dipped in a neutral detergent solution Wipe with a soft, dry cloth.
- 2. Do not use wet cloth,anhydrous alcohol,gasoline or a mixture of anhydrous alcohol and ether etc. to wipe the front LED panel.

#### **Appearance**

#### **1.Front View: 2.Back View**

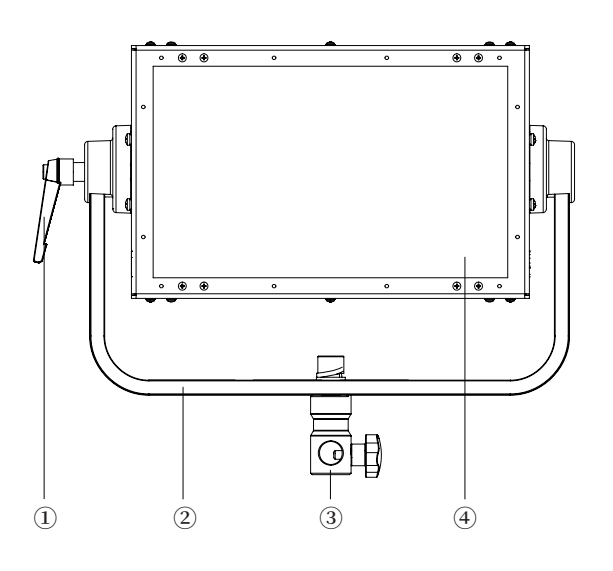

Fig.3 CL-M100C Front View Fig.4 CL-M100C Back View

- ⑴ YOKE TILT LOCK KNOB ⑵ U SHAPE BRACKET ⑶ STAND ADAPTOR ⑷ DIFFUSER
- ⑸ DMX OUT ⑹ DMX IN ⑺ POWER ON/OFF ⑻ ADJUST KNOB

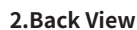

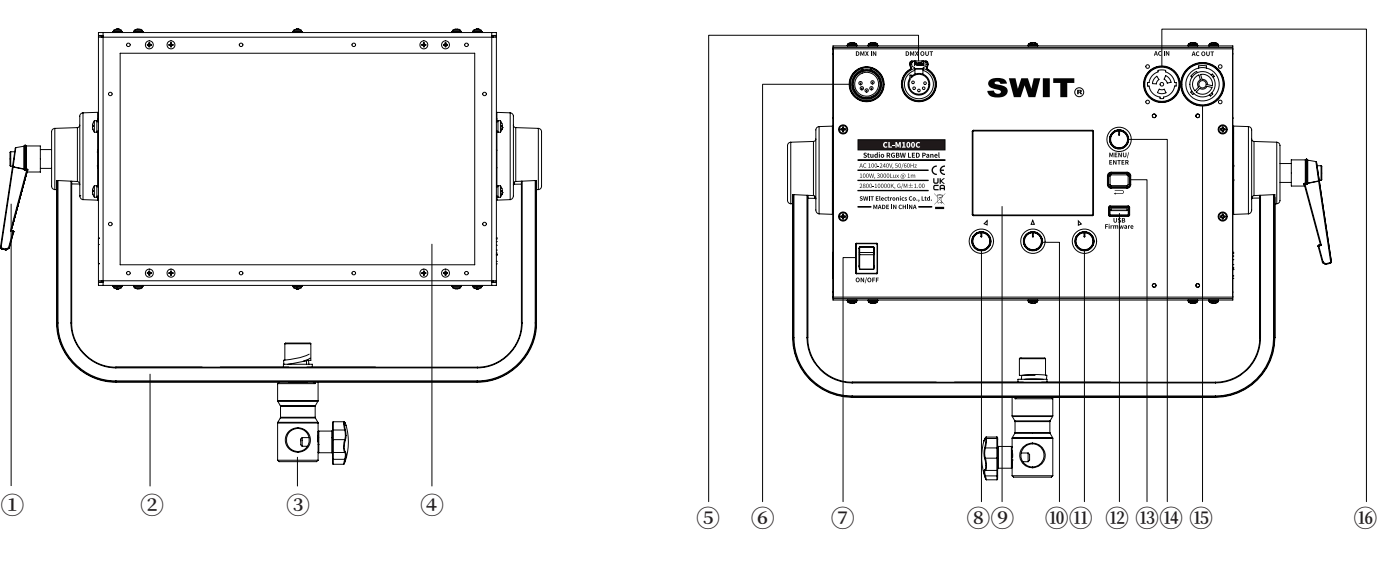

⑼ LCD ⑽ ADJUST KNOB ⑾ ADJUST KNOB ⑿ USB

⒀"BACK"BUTTON ⒁ MENU/ENTER BUTTON  $(15)$  AC OUT ⒃ AC IN

#### **Installation of safety rope**

When lifting and using the lamps, please pass the safety rope (hereafter referred to as "safety rope") through the lamp wire hole and the round tube of the barn door according to the method shown in Fig. 6, so as to establish an effective connection between the product and the hanging devices such as hinges.

#### **Precautions for use of safety rope are as follows:**

- 1) If you use your own safety rope, please confirm that the load of the safety rope is greater than that of this product;
- 2) The safety rope cannot be dragged on the rough surface;
- 3) Please check carefully before using the safety rope, where the rope strand is broken or the number of broken wires in one twist distance exceeds 6, the safety rope shall not be used.Safety rope with obvious wear, corrosion, deformation and damage caused by heat or arc is not allowed to use;
- 4) The safety rope is strictly prohibited from contact with any charged body, hot object or flame;
- 5) The two safety rope buckles shall not be directly connected with each other, and D shackle in accordance with the load specifications must be added.

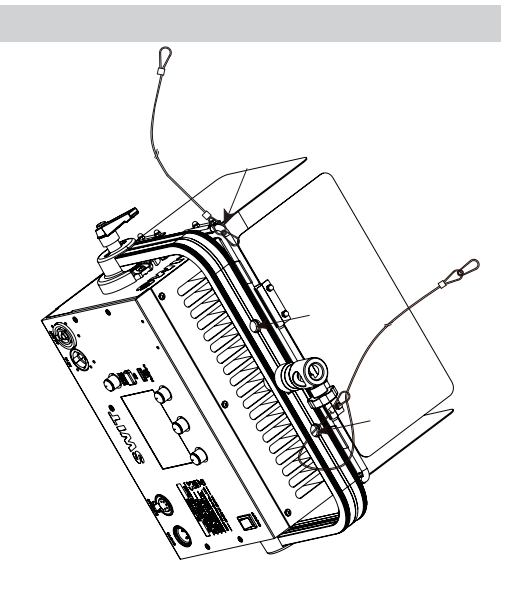

Fig.6 Installation diagram of safety rope

#### User control

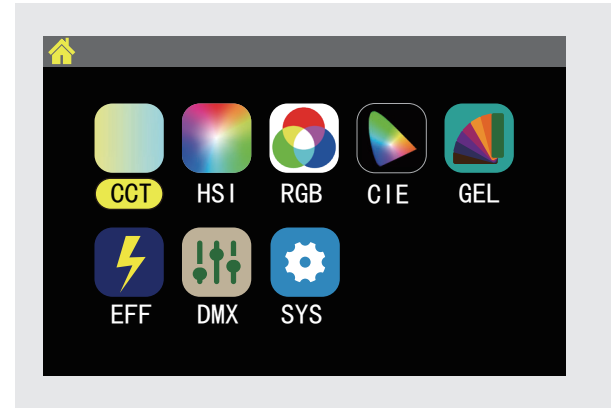

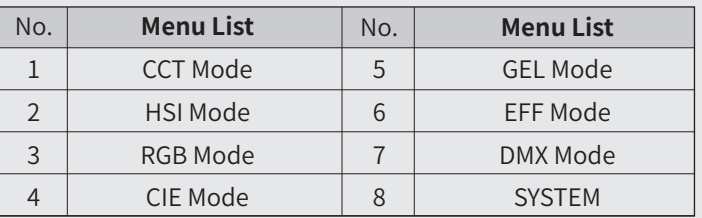

#### Form 1 Menu List

#### **When the light is working:**

- $\triangleright$  User can return back to Menu via" "button (Fig.4  $\circledS$ );
- ▶ Use "ADJUST KNOB" (Fig.4 (8)/(10)/(11)) to select different mode;
- ▶ Use"MENU/ENTER" (Fig.4 (14)) to enter different mode.

Fig.7 Main Menu

# **1.CCT Mode**

 In this mode,User can adjust"CT","G/M","I" via"ADJUST KNOB"  $Fig.4 (8)/(10)/(11)$ 

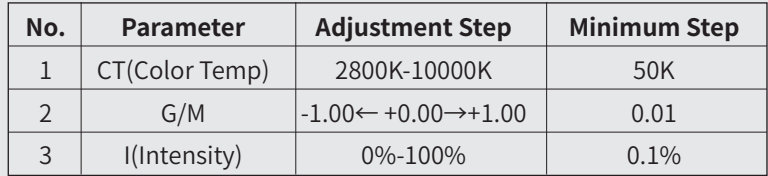

Form.2 【CCT Mode】

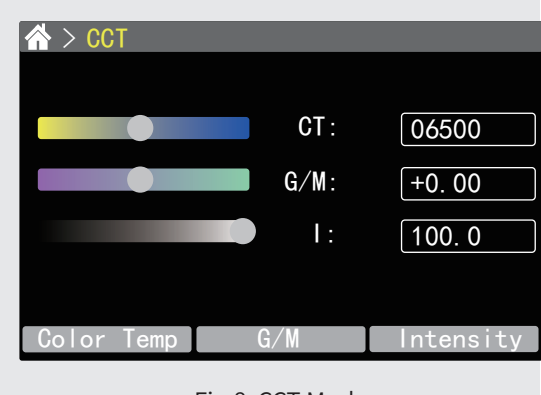

Fig.8 CCT Mode

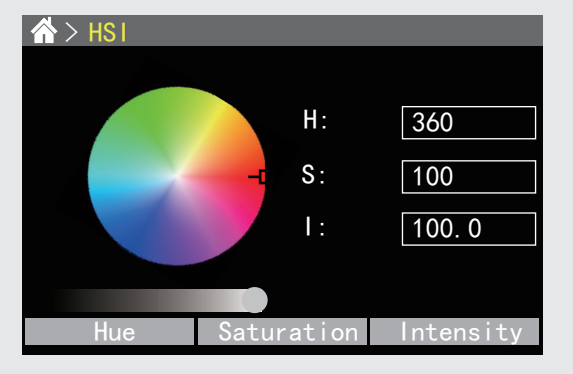

Fig.9 HSI Mode

## **2.HSI Mode**

In this mode, User can adjust"H", "S", "I" via "ADJUST KNOB" Fig.45 (8)/(10)/(11)

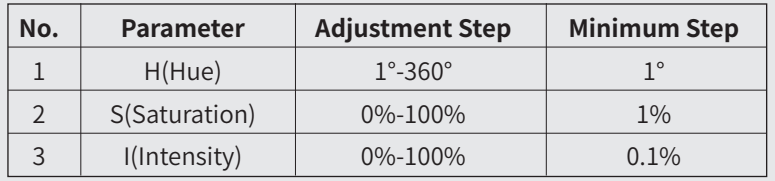

#### Form.3 【HSI Mode】

#### **3.RGB Mode**

In this mode,User can adjust"R","G","B" via"ADJUST KNOB" Fig.4  $(8)/(10)/(11)$ 

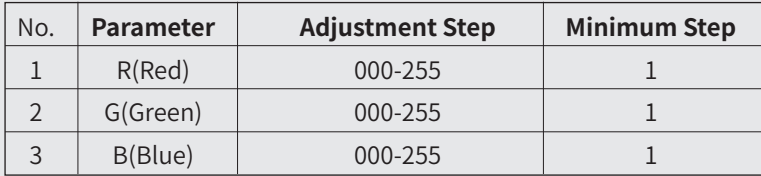

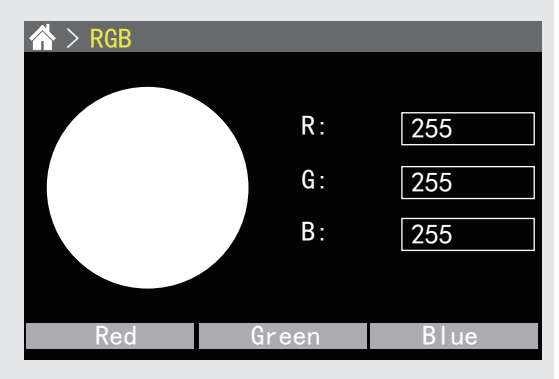

Form.4 【RGB Mode】 Form.4 【RGB Mode】 Fig.10 RGB Mode

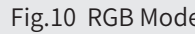

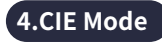

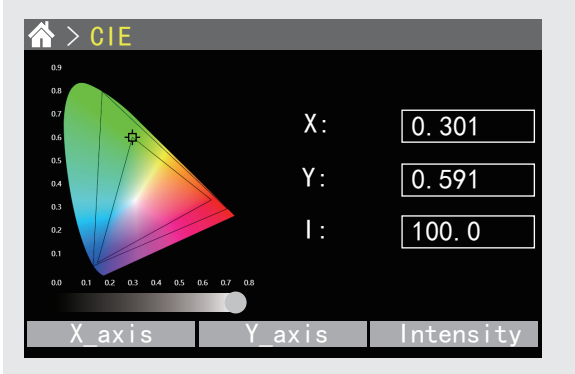

Fig.11 CIE Mode

In this mode, User can adjust"X", "Y", "I"via "ADJUST KNOB" Fig.4  $(8)/(10)/(11)$ 

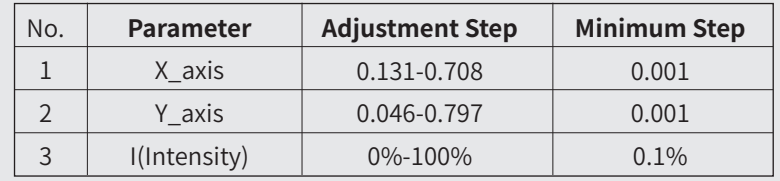

Form.5 【CIE Mode】

# **5.GEL Mode**

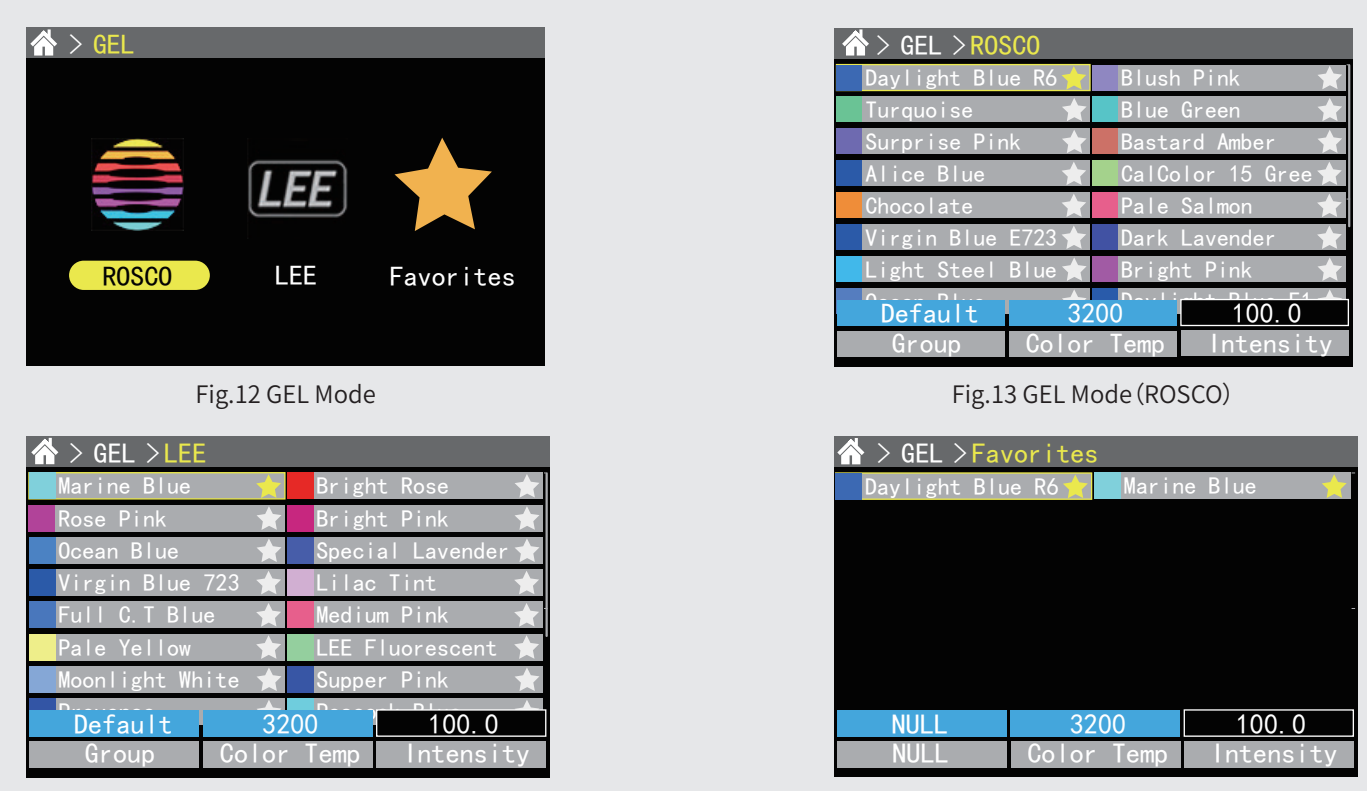

Fig.14 GEL Mode(LEE) Fig.15 GEL Mode(Favourities)

User can choose different filters and adjust the "Intensity","Color Temp"in this mode:

1)"MENU/ENTER"

- ▶ Rotate:To choose different selection
- ▶ Press: Enter into ROSCO/LEE/favourities, put the filters into your facourities.
- 2) "ADJUST KNOB": Fig.4 (8)/(10)/(11), to adjust different parameters.

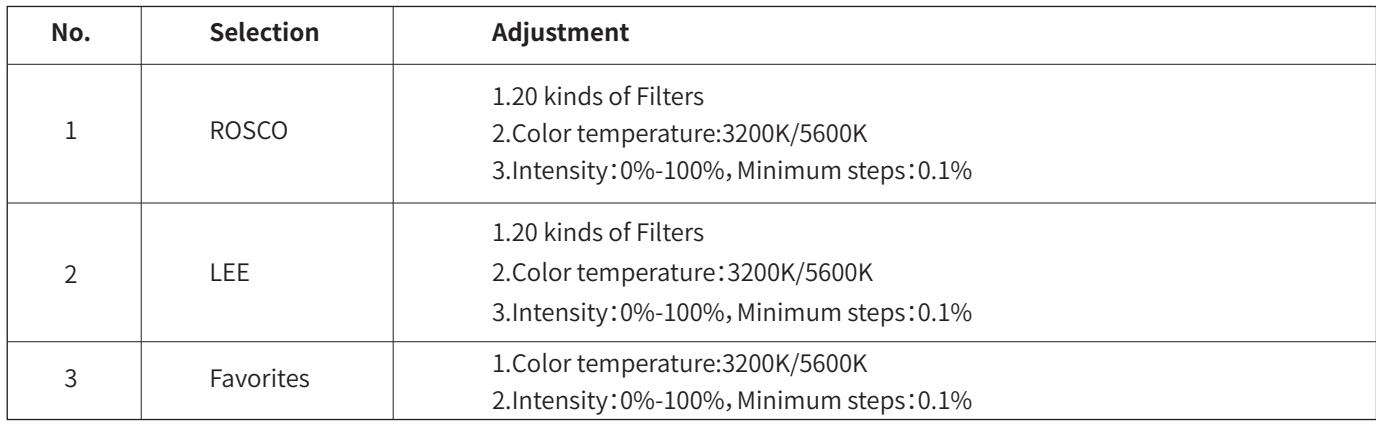

Form.6 【GEL Mode】

# **6.Effect Mode**

User can choose from 12 kinds of effect in this mode "COPCAR"、" CANDLE","FIREWORK","TELEVISION", "LIGHTNING","PAPARAZZI", "PARTY","BROKEN LIGHTS","EXPLODE","NEON LIGHT","FIRE"and "COLORCYCLE".

In this mode, User can select different Effect via "MENU/ENTER" button (Fig.4 ⑭),adjust"Speed" 、"Intensity" via "ADJUST KNOB" Fig.4  $(8)/(10)/(11)$ .

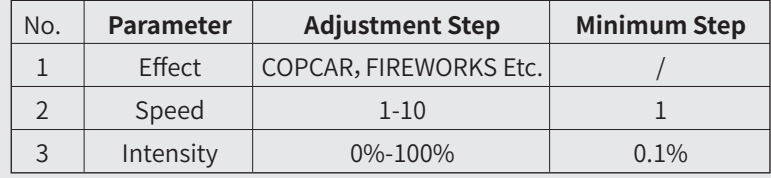

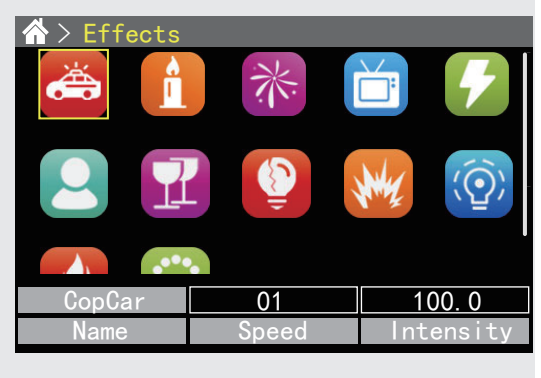

Fig.16 EFF Mode

Form.7 【Effect Mode】

# **7.DMX Mode**

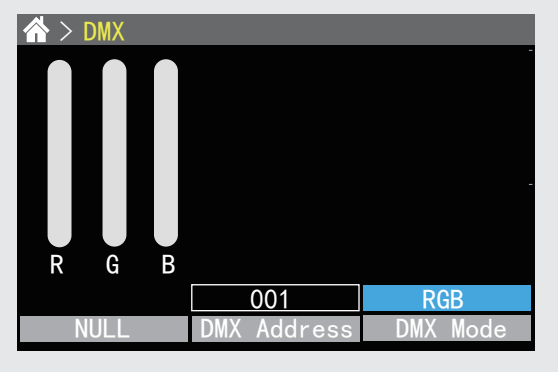

User need to switch on DMX function in "SYS"-DMX ON/OFF, then user can adjust"DMX Address","DMX Mode" via "ADJUST KNOB" Fig.4  $(8)/(10)/(11)$ 

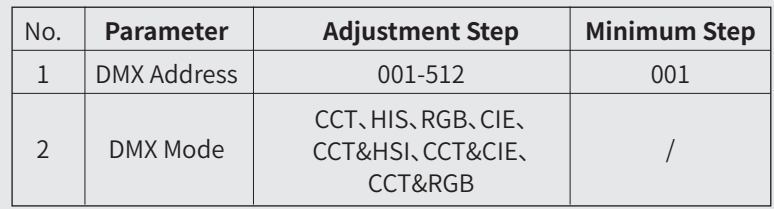

Fig.17 DMX Mode **Form.8** [DMX Mode]

#### **7.1 DMX Address and DMX Mode**

The DMX address and DMX Mode can be set in the following two ways:

1) Set in "DMX mode"(Fig.22);

2) Set in "SYS"-"DMX Address"/"DMX Mode".

#### **7.2 DMX Channel Setting**

DMX address adjustment range: 001-512, suppose the current address is N:

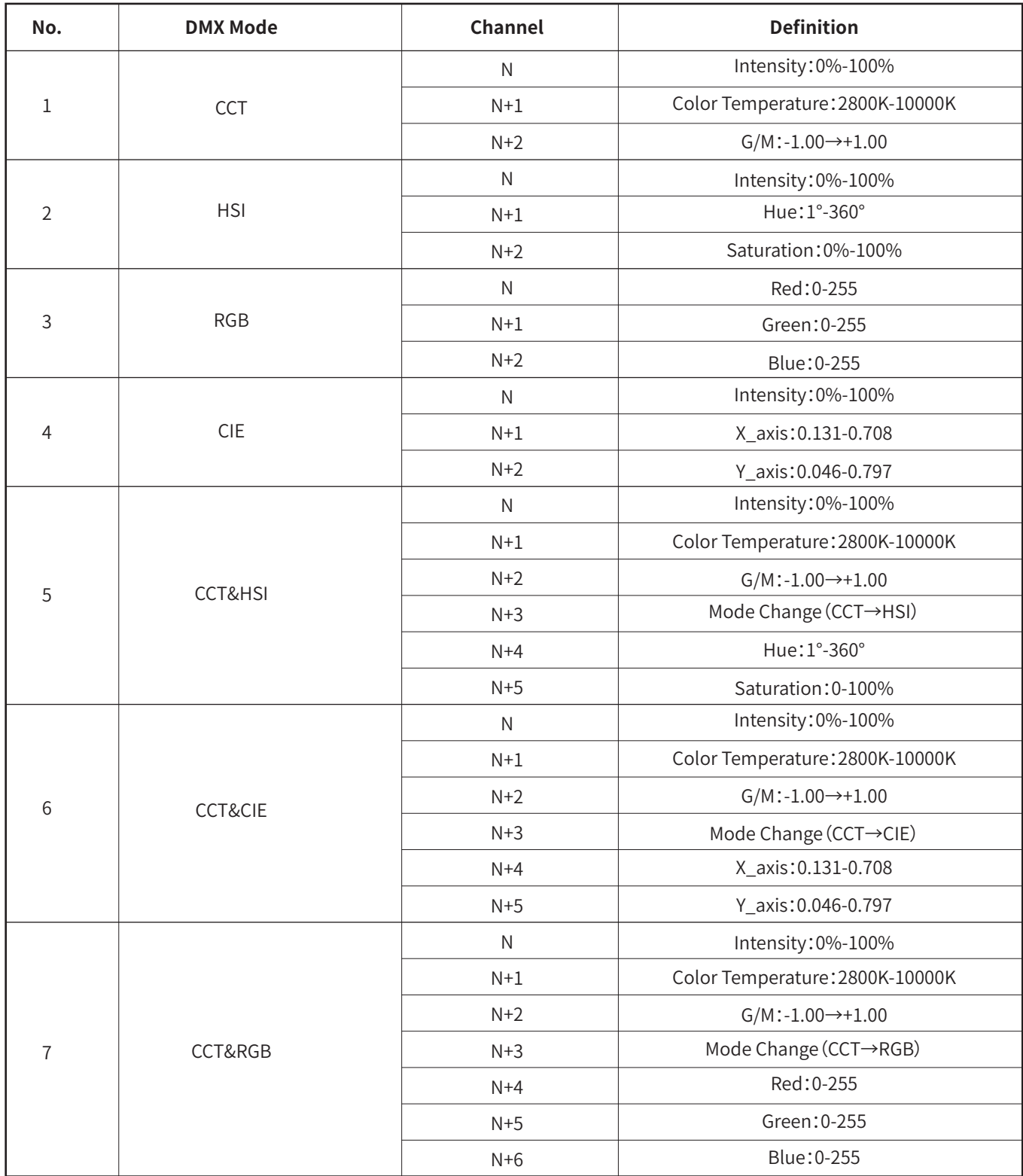

Form.9 【DMX Mode】DMX

# **8. SYS(System)**

Select [SYS], press MENU/ENTER to enter into the sub menu:

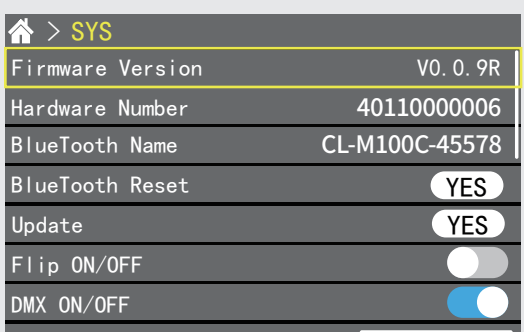

Fig.18 System

#### 8.1 【Firmware Version】&【Hardware Number】

Show the information of the version of the device.

#### 8.2 【Bluetooth Name】

User can rename the Bluetooth of the device via "MENU/ENTER" button.

### 8.3 【Bluetooth Reset】

In the process of using the APP to control the lamp, if the APP loses control or the target lamp cannot be found, the user can choose to try to reset the target lamp.

The bluetooth reset steps is as follows: Choose [Bluetooth Reset] - [Yes] to reset the bluetooth.

## 8.4 Update

Prepare the update firmware and U-disk (Make sure the format of U-disk is : FAT32), connect U-disk with USB port of the light, Choose【Update】-【Yes】,after updating,reboot your light to finish the

updating.

## Tips:The firmware need to be saved into the root of the U-disk.

## 8.5 LCD Flip

Choose【Flip ON/OFF】to switch ON/OFF screen flip function.

## 8.6 DMX Mode

Choose【DMX ON/OFF】to switch ON/OFF DMX function.

#### 8.7 DMX Address

Choose【DMX Address】to set DMX address from 001-512.

#### 8.8 DMX Mode

Choose【DMX ON/OFF】to select from different DMX Mode.

#### 8.9 Light Curve

Choose【Light Curve】to select from different Light Curve.

## 8.10 Language

Choose【Language】to change language to Chinese or English,reboot your light after choosing the language.

#### 8.11 EFF File Import

Put the Effect files in your U-disk, choose [EFF File Import], select the Effect files you want to import, choose-[yes] to import the Effect files.

## Tips:Make sure the Effect files you saved is in the U-Disk CL-M100C

#### 8.12 GEL File Import

Put the GEL files in your U-disk, choose [GEL File Import], select the GEL files you want to import, choose-[yes] to import the GEL files.

#### Tips:Make sure the filters files you saved is in the U-Disk CL-M100C

## 8.13 EFF File Delete

Choose [EFF File Delete], select the Effect files you want to delete, choose [Yes] to delete the Effect files.

#### 8.14 GEL File Delete

Choose [GEL File Delete], select the GEL files you want to delete, choose [Yes] to delete the GEL files.

#### 8.15 All Files Import

User can Import all Effect files and GEL files from the U-disk via this function:

Choose【All Files Import】-【Yes】 to import all Effect and GEL files from your U-disk to the light.

#### 8.16 System Reset

User can do factory reset to reset Bluetooth and Userdata.

#### 8.17 Factory Menu

Not available to users.

- **1. APP name and download** 
	- 1) Name: SWIT Console
	- 2) Download

Android:Scan QR to Install(Fig.19);

IOS:Apple Store

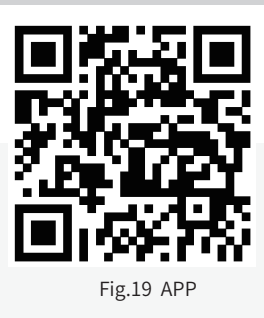

# Packing list

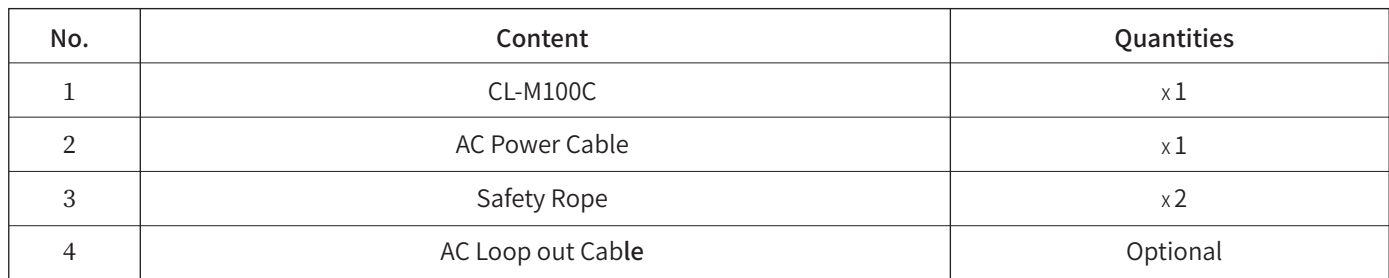